# **自治会加入取次のお申込み 電子申請マニュアル**

電子申請の入力手順についての手順になります。 本手続きに関するお問い合わせは、以下を参照してください。

**〇自治会加入取次に関するお問い合わせ** 羽生市地域振興課 電話:048-561-1121(内線222) (平日 8:30~17:15 年末年始除く)

**〇電子申請サービスの操作について**

電子申請サービスコールセンター 電話:0120-464-119 (平日 9:00~17:00 年末年始除く) E-mail:help-shinsei-saitama@s-kantan.com

#### **1.電子申請サービスへアクセス**

パソコン、スマートフォン等のインターネットに接続可能な機器をご準備のうえ、下記の手順により 申込ください。

(1) 以下より、羽生市ホームページ「電子申請・届出サービス」(自治会加入取次のお申込み)にアクセ スしてください。

「電子申請・届出サービス (自治会加入取次のお申込み)

URL:https://apply.e-tumo.jp/city-hanyu-saitama-u/offer/offerDetail\_initDispla y?tempSeq=57070

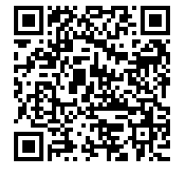

電子申請 自治会加入取次お申込み

注意事項

①連絡が取れる受験者本人のメールアドレスの登録が必要となります。 迷惑メール対策等 を行っている場合は、「city-hanyu-saitama@apply.e-tumo.jp」からの メール受信 が可能な設定に変更してください。

②羽生市ホームページ「電子申請・届出サービス」について、システムメンテナンス等により利 用できない日が生じる可能性があります。 その他、通信・機器障害などによるトラブルにつ いては、一切責任を負いません。 時間に余裕を持ってお申し込みください。

## **2.電子申請サービスの申込画面から必要事項を入力**

(1)手続き説明と画面下部の利用規約を確認し、「同意する」をクリックして、次に進みます。

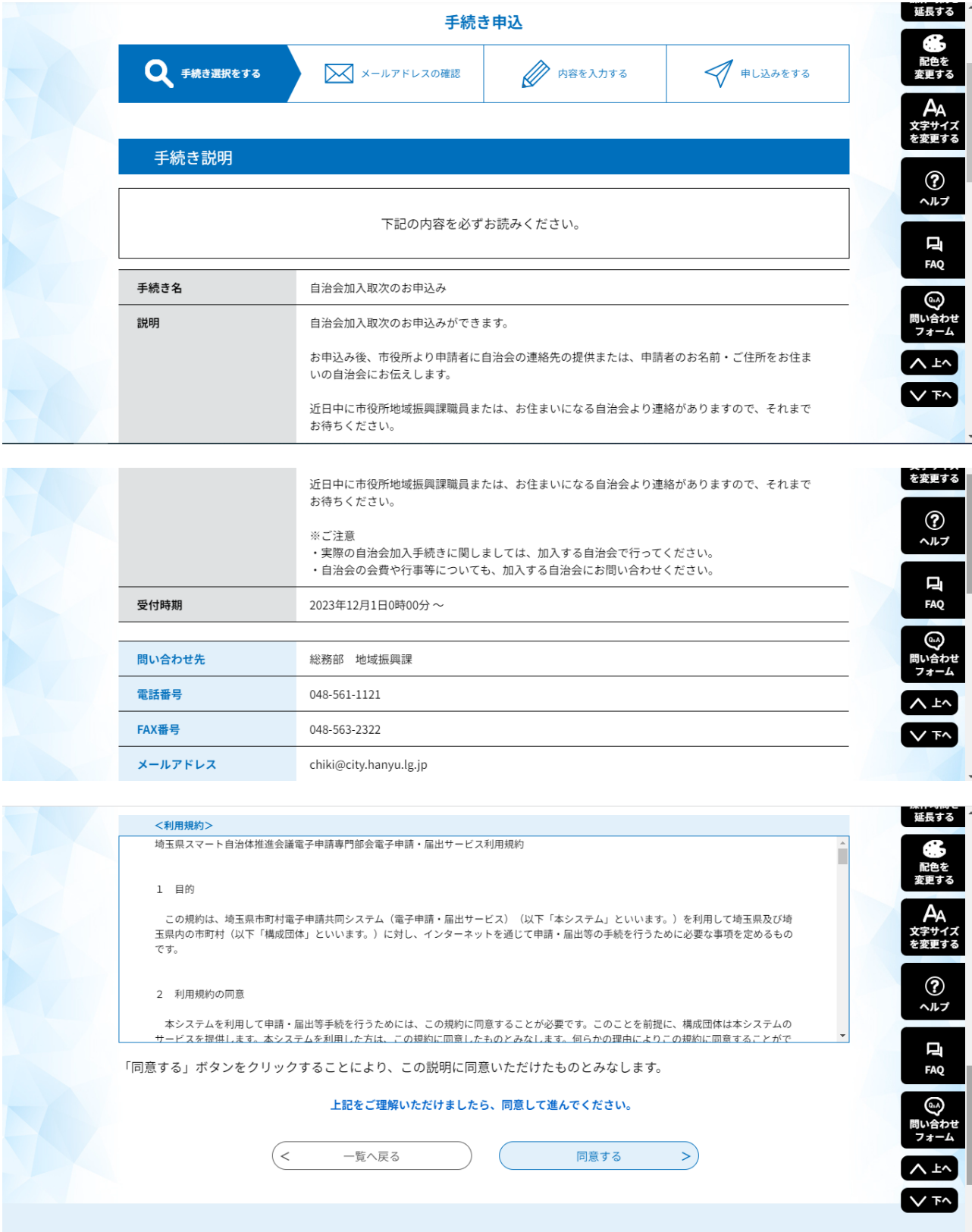

#### (2)お申込者情報を入力します。

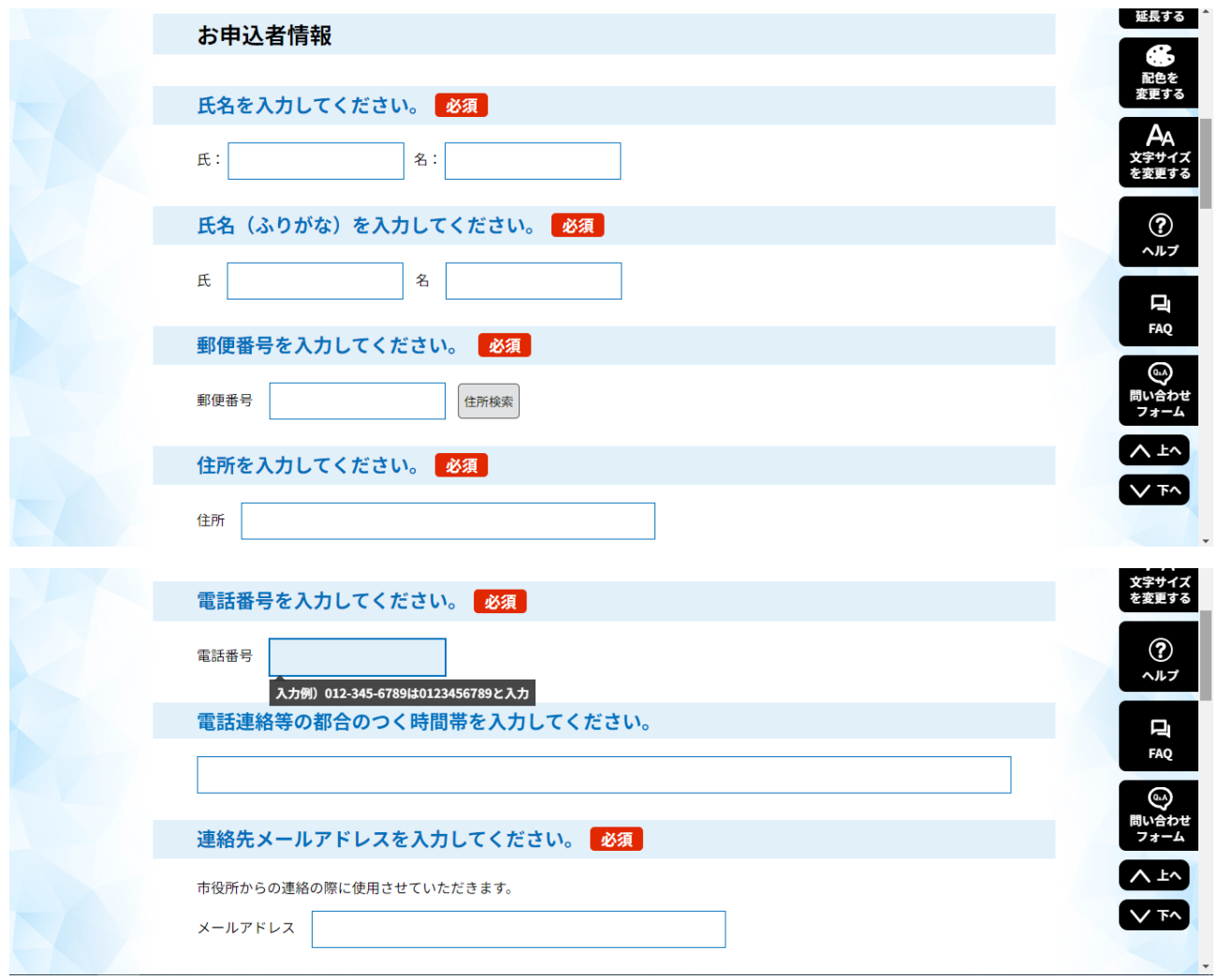

(3)取次方法を選択します。

①自治会が申込者に連絡する場合

※市役所より申込者の情報をお住まいになる自治会にお伝えしますので、自治会から の連絡をお待ちください。

②申込者が自治会に連絡する場合

※市役所から自治会の連絡先等をお伝えしますので、直接ご連絡していただき加入手

続きを行ってください。

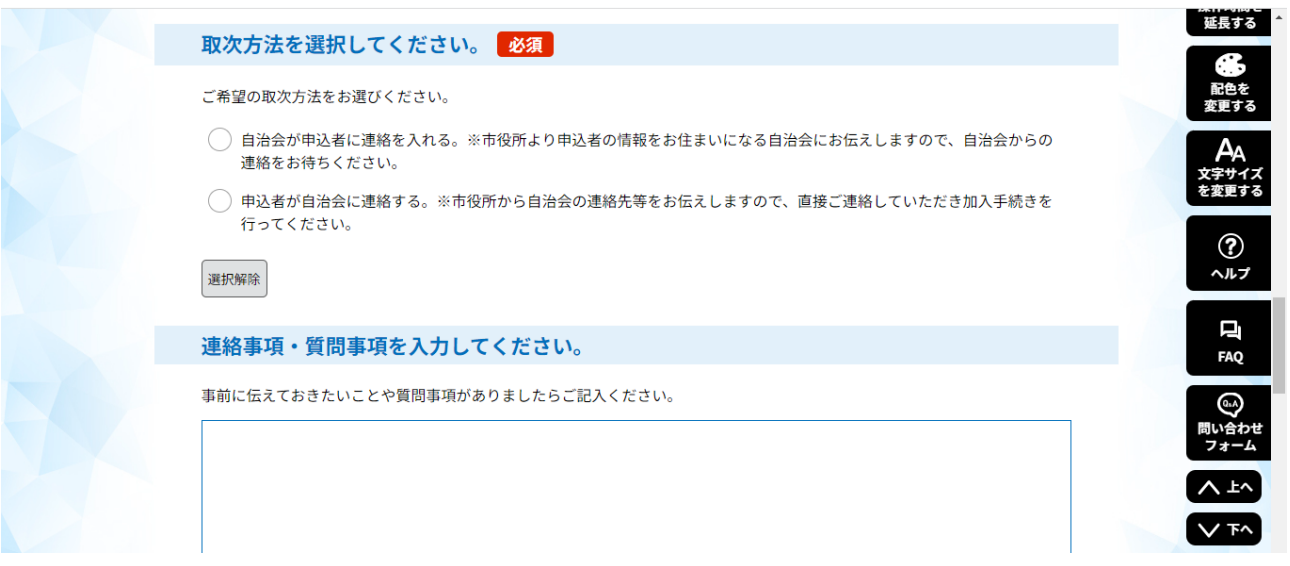

(4)必要事項を入力したら、「確認へ進む」をクリックします。

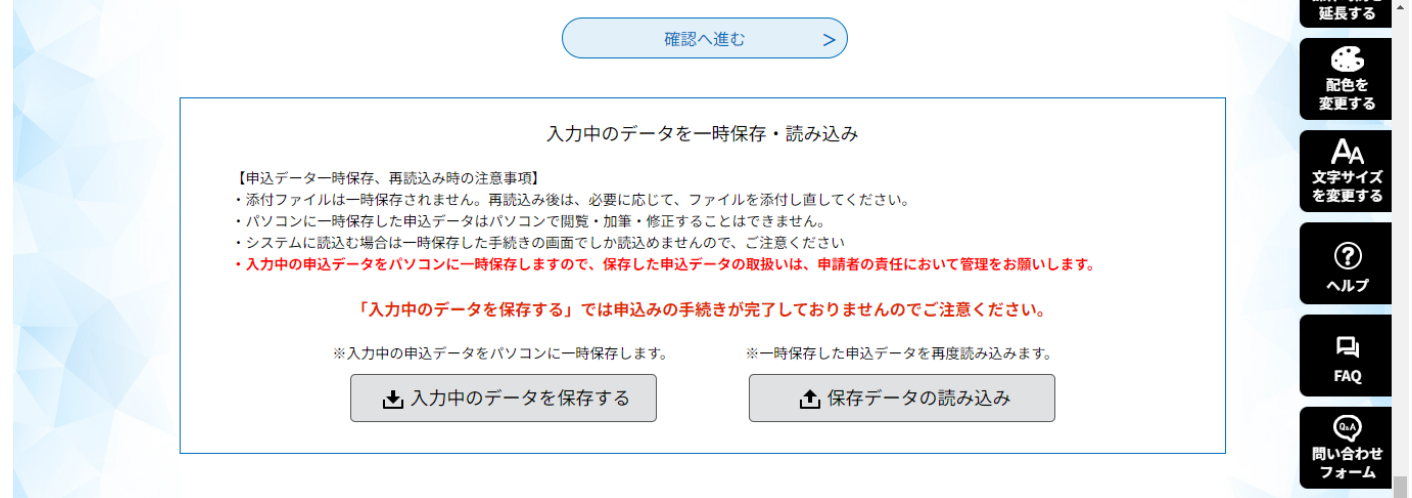

## (5)申込確認をして、画面下部にある「申込む」をクリックします。

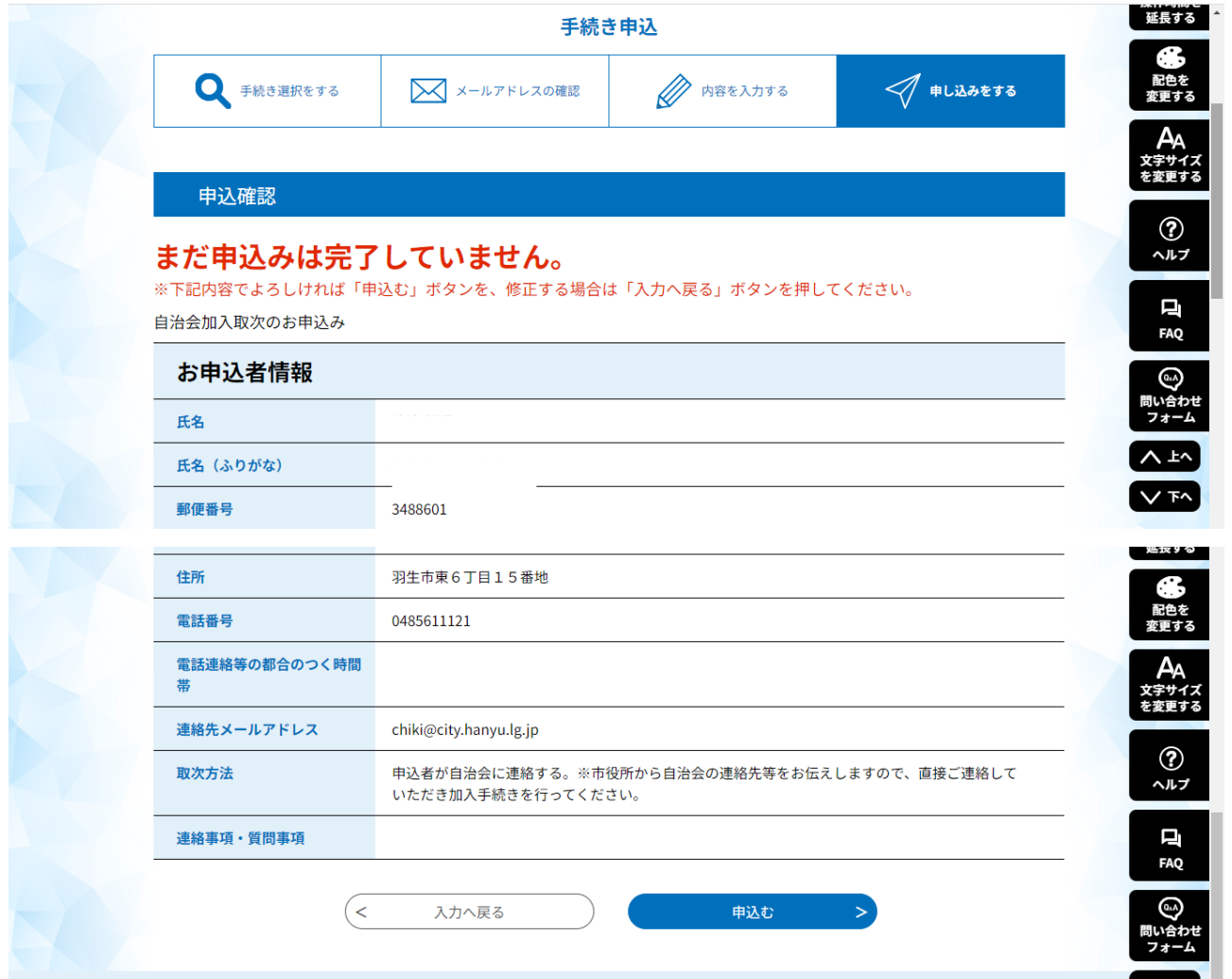

(6)申込みが完了すると、整理番号とパスワードが発行されますので、手続きが完了するまで、

画面を保存するか、メモします。

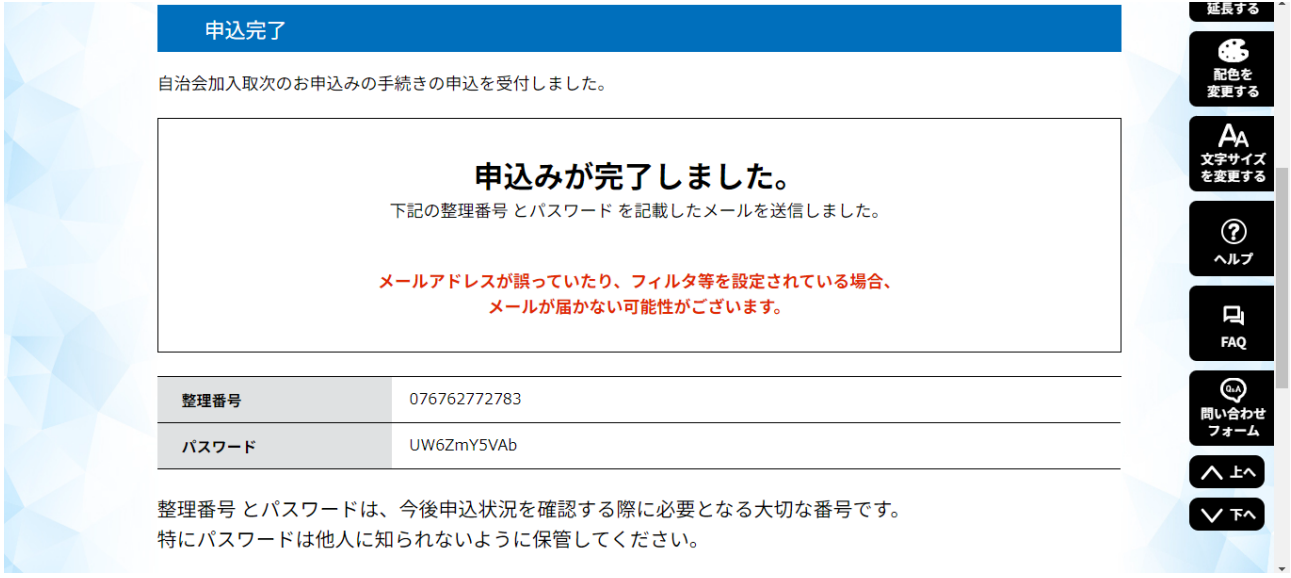

- (7)地域振興課の職員が、申込内容を確認後、選択した取次方法のとおり、ご連絡をいたします。 ①自治会が申込者に連絡する場合
	- ※市役所より申込者の情報をお住まいになる自治会にお伝えしますので、自治会から の連絡をお待ちください。

②申込者が自治会に連絡する場合

※市役所から自治会の連絡先等をお伝えしますので、直接ご連絡していただき加入手 続きを行ってください。